# **Create Port Policy with Pin Groups for UCS Domain in IMM**

### **Contents**

[Introduction](#page-0-0) [Prerequisites:](#page-0-1) **[Requirements](#page-0-2)** [Components Used](#page-0-3) [Background Information](#page-1-0) **[Topology](#page-1-1) [Configure](#page-2-0)** [Before you begin](#page-2-1) [Create Port Policy for UCS Domain](#page-3-0) [Configuration of Ethernet ports](#page-3-1) [Configuration of Fibre Channel ports](#page-9-0) [Create LAN Connectivity Policy for UCS Server.](#page-10-0) [Create SAN Connectivity Policy for UCS Server.](#page-14-0) [Verify](#page-19-0) [Related Information](#page-20-0)

### <span id="page-0-0"></span>**Introduction**

This document describes the difference between Hard- and Dynamic Pinning, Hard Pinning configuration for a Unified Computing System domain on IMM.

# <span id="page-0-1"></span>**Prerequisites:**

#### <span id="page-0-2"></span>**Requirements**

Cisco recommends you have knowledge of these topics:

- Intersight Managed Mode
- Pin Groups
- Pinning: Dynamic Pinning & Static Pinning
- Fibre Channel
- Disjoint Layer 2

#### <span id="page-0-3"></span>**Components Used**

The information in this document is based on these software and hardware versions

- Cisco UCS 6454 54-Port Fabric Interconnect in Ethernet and Fibre Channel End Host Mode
- Infrastructure bundle version: 4.2.1m
- Cisco UCS B200 M5 Server
- Server firmware version: 4.2.1a

The information in this document was created from the devices in a specific lab environment. All of the devices used in this document started with a cleared (default) configuration. If your network is live, ensure that you understand the potential impact of any command.

### <span id="page-1-0"></span>**Background Information**

Pinning is the process that Fabric Interconnect (FI) uses to establish the communication between servers and the network.

Virtual Network Interface Cards (vNICs) establish the connection to an uplink port or port channel available in the Fabric Interconnect. This process is known as Pinning.

**Dynamic Pinning** is the configuration that Fabrics Interconnect has as default.

Fabric Interconnect automatically binds server vNICs to uplink FI ports depending on the number of available uplinks configured.

**Static pinning** requires the administrator to use manual pin groups to bind vNICs to the uplink ports. FI does not do the configuration automatically.

**Note**: If the purpose is to disjoint the networks (separate VLANs in uplinks) the best approach for this is to configure Disjoint Layer 2, for reference see: [Configure Disjoint Layer 2 in Intersight Managed](https://www.cisco.com/c/en/us/support/docs/cloud-systems-management/intersight/217804-configure-disjoint-layer-2-in-intersight.html) [Mode Domain](https://www.cisco.com/c/en/us/support/docs/cloud-systems-management/intersight/217804-configure-disjoint-layer-2-in-intersight.html)

# <span id="page-1-1"></span>**Topology**

This configuration example in this document is based on the next topologies.

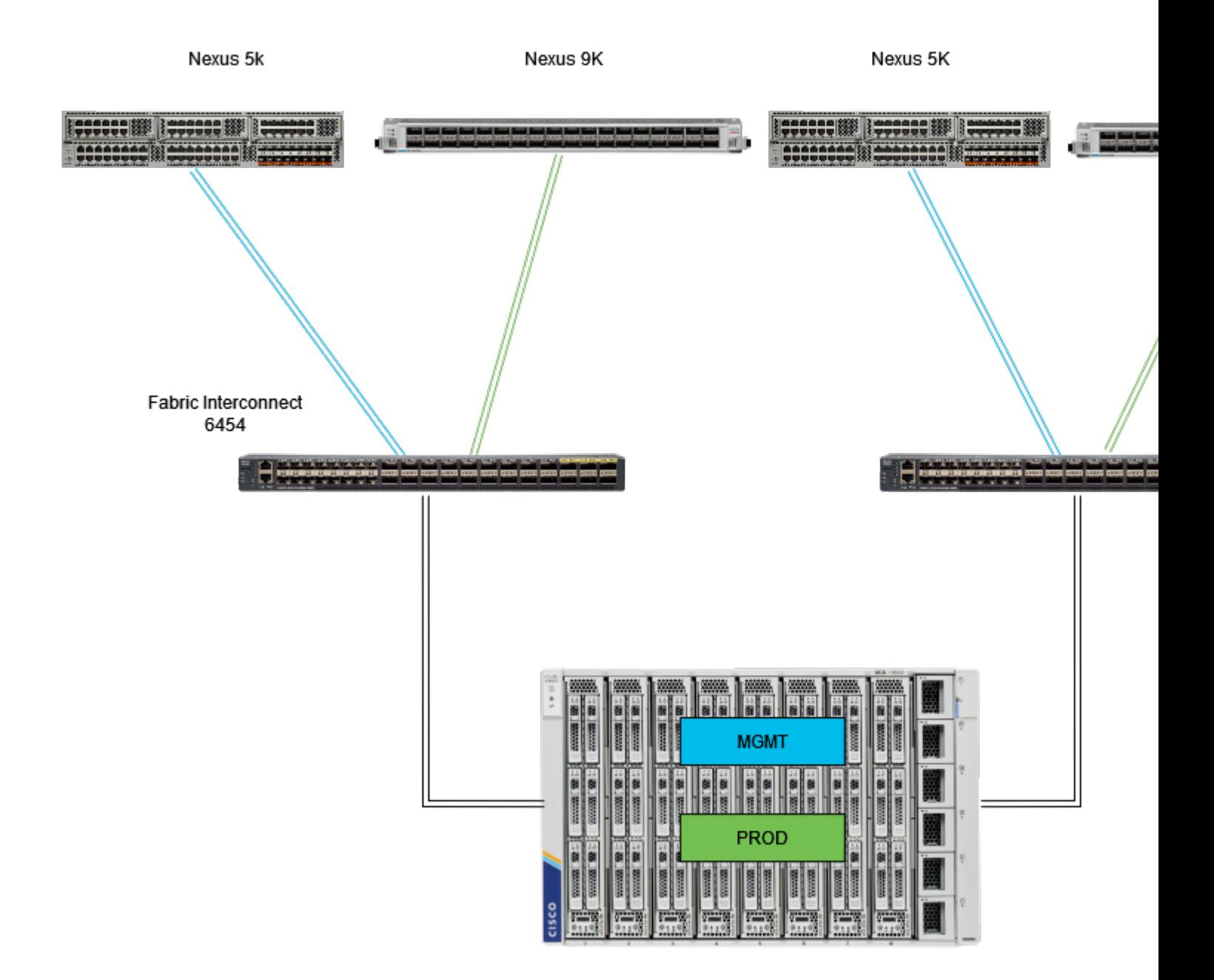

*Eth pinnning topology*

<span id="page-2-1"></span><span id="page-2-0"></span>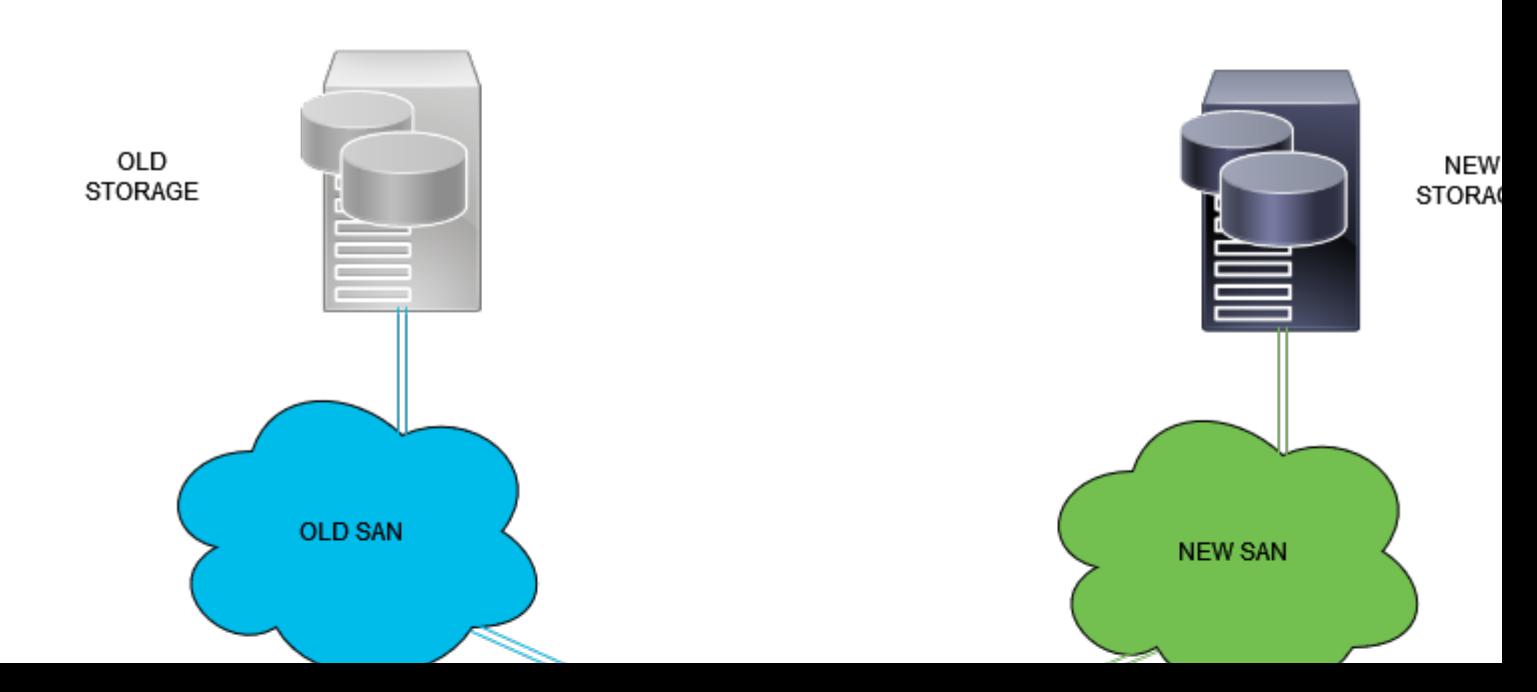

Login to Intersight GUI as an administrator user.

### <span id="page-3-0"></span>**Create Port Policy for UCS Domain**

#### <span id="page-3-1"></span>**Configuration of Ethernet ports**

- **Step 1.** Locate on the Infrastructure Service tab. In the navigation plane, click on Configure Tab.
- **Step 2.** On the Configure Tab, expand Configure > Policies.
- **Step 3.** Click on Policies.
- **Step 4.** Navigate to Create Policy and click on the button.

| Ξ                                                                                         | cites Intersight                       |                     |                 | 34 Infrastructure Service V         |                   |                              |                | Q Search |
|-------------------------------------------------------------------------------------------|----------------------------------------|---------------------|-----------------|-------------------------------------|-------------------|------------------------------|----------------|----------|
| 19                                                                                        | Overview                               |                     | <b>Policies</b> |                                     |                   |                              |                |          |
| o                                                                                         | Operate                                |                     | n.              | .27-vfc-adapter-policy1             | <b>UCS Server</b> | <b>Fibre Channel Adapter</b> | O N/A          |          |
|                                                                                           |                                        | $\hat{\phantom{a}}$ | n               | .27-vfc-network-policy1             | <b>UCS Server</b> | <b>Fibre Channel Network</b> | © N/A          |          |
|                                                                                           | <b>Servers</b>                         |                     | п               | 27-vfc-gos-policy1                  | <b>UCS Server</b> | <b>Fibre Channel QoS</b>     | O N/A          |          |
|                                                                                           | <b>Chassis</b>                         |                     | п               | .27-veth-network-policy1            | <b>UCS Server</b> | <b>Ethernet Network</b>      | O N/A          |          |
|                                                                                           | <b>Fabric Interconnects</b>            |                     | п               | .27-veth-qos-policy1                | <b>UCS Server</b> | <b>Ethernet QoS</b>          | © N/A          |          |
|                                                                                           | <b>HyperFlex Clusters</b>              |                     | □               | .27-veth-adapter-policy1            | <b>UCS Server</b> | <b>Ethernet Adapter</b>      | O N/A          |          |
|                                                                                           | <b>Integrated Systems</b><br>Configure |                     | □               | <b>ISCSI-LAN-Policy</b>             | <b>UCS Server</b> | <b>LAN Connectivity</b>      | $0$ $\odot$    |          |
|                                                                                           |                                        |                     | п               | <b>UCSC-lan-connectivity-policy</b> | <b>UCS Server</b> | <b>LAN Connectivity</b>      | 0 <sup>o</sup> |          |
|                                                                                           |                                        | A                   | □               | o<br>UCSC-Idap-policy               | <b>UCS Server</b> | LBAP                         | $0$ $\odot$    |          |
|                                                                                           | <b>Profiles</b>                        |                     | п               | UCSC-vfc-gos-policy1                | <b>UCS Server</b> | Fibre Channel QoS            | O N/A          |          |
|                                                                                           | <b>Templates</b>                       |                     | □               | UCSC-vfc-adapter-policy1            | <b>UCS Server</b> | <b>Fibre Channel Adapter</b> | © N/A          |          |
|                                                                                           | <b>Policies</b>                        |                     | $\Box$          | UCSC-vfc-network-policy1            | <b>UCS Server</b> | <b>Fibre Channel Network</b> | O N/A          |          |
|                                                                                           |                                        |                     | □               | UCSC-veth-network-policy2           | <b>UCS Server</b> | <b>Ethernet Network</b>      | © N/A          |          |
|                                                                                           | <b>Pools</b>                           |                     | п               | UCSC-veth-qos-policy1               | <b>UCS Server</b> | <b>Ethernet QoS</b>          | O N/A          |          |
|                                                                                           |                                        |                     | □               | UCSC-veth-adapter-policy1           | <b>UCS Server</b> | <b>Ethemet Adapter</b>       | O N/A          |          |
| New Command Palette<br>Navigate Intersight with Ctrl+K or go<br>to Help > Command Palette |                                        |                     | □               | UCSC-veth-gos-policy2               | <b>UCS Server</b> | <b>Ethernet QoS</b>          | O N/A          |          |
|                                                                                           |                                        |                     | n               | UCSC-veth-adapter-policy2           | <b>UCS Server</b> | <b>Ethemet Adapter</b>       | O N/A          |          |
|                                                                                           |                                        |                     | □               | UCSC-veth-network-policy1           | <b>UCS Server</b> | <b>Ethernet Network</b>      | O N/A          |          |
|                                                                                           |                                        |                     | п               | <b>Boot-testing</b>                 | <b>UCS Server</b> | <b>Boot Order</b>            | $0$ $\odot$    |          |
|                                                                                           |                                        |                     | П               | M2-HWRAID-Booting                   | <b>UCS Server</b> | <b>Boot Order</b>            | $0$ $\%$       |          |
|                                                                                           |                                        |                     |                 |                                     |                   |                              |                |          |
|                                                                                           |                                        |                     |                 |                                     |                   |                              |                |          |

*Create Policy*

**Step 5.** On Platform Type, click on the **UCS Domain** option to filter policies and to find the Port policy easier. Select **Port** and click on **Start**.

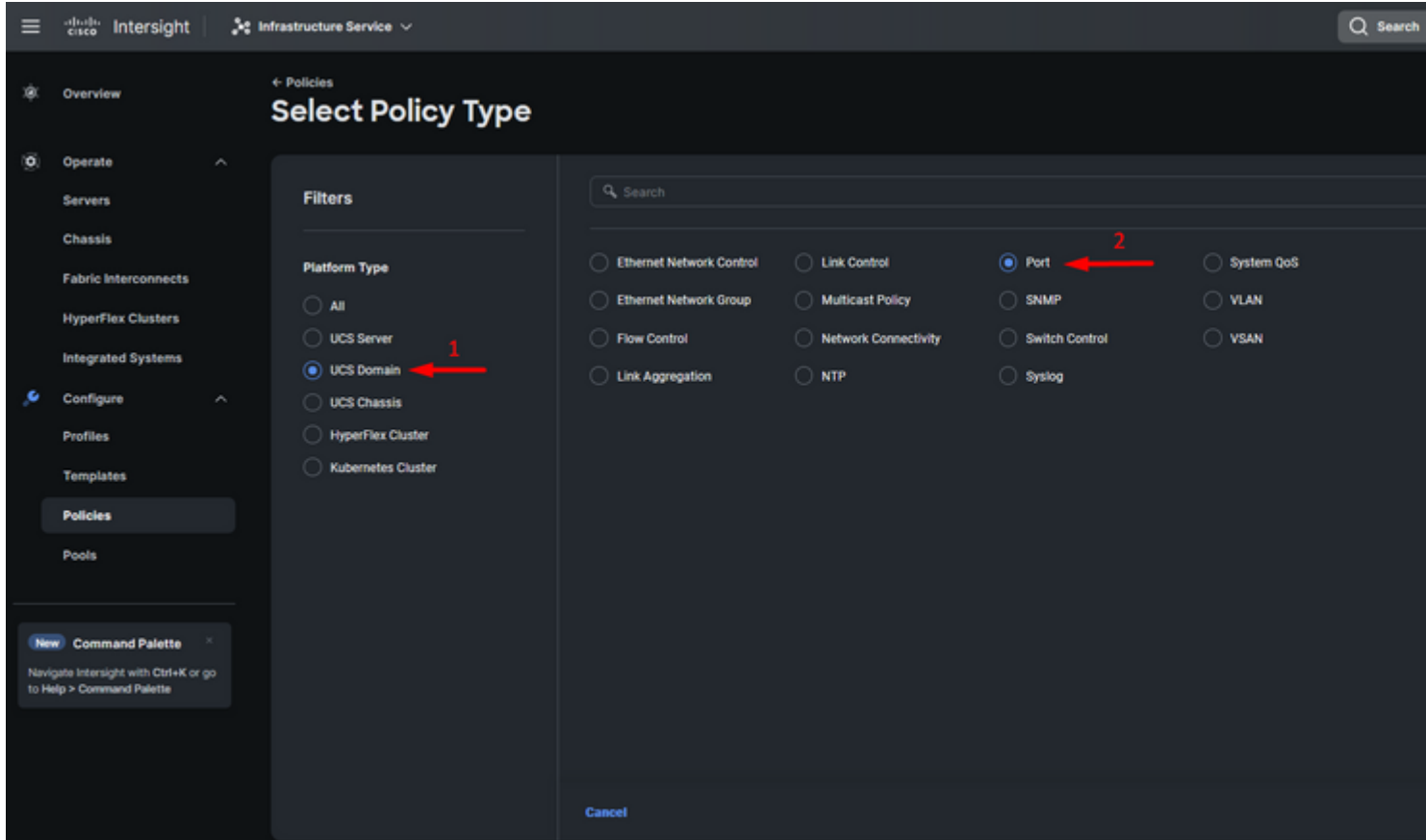

*Port Policy*

**Step 6.** Fill in the information required such as **Organization, Name, and Switch Model**. Those are mandatory.

Configure unified ports to the number of Fibre Channel ports. For this sample configuration, the number of FC ports would be 4. Verify the number of FC and Ethernet ports. Click **Next**.

**Note**: The maximum number is FC ports for Fabric Interconnect 6454 is 16.

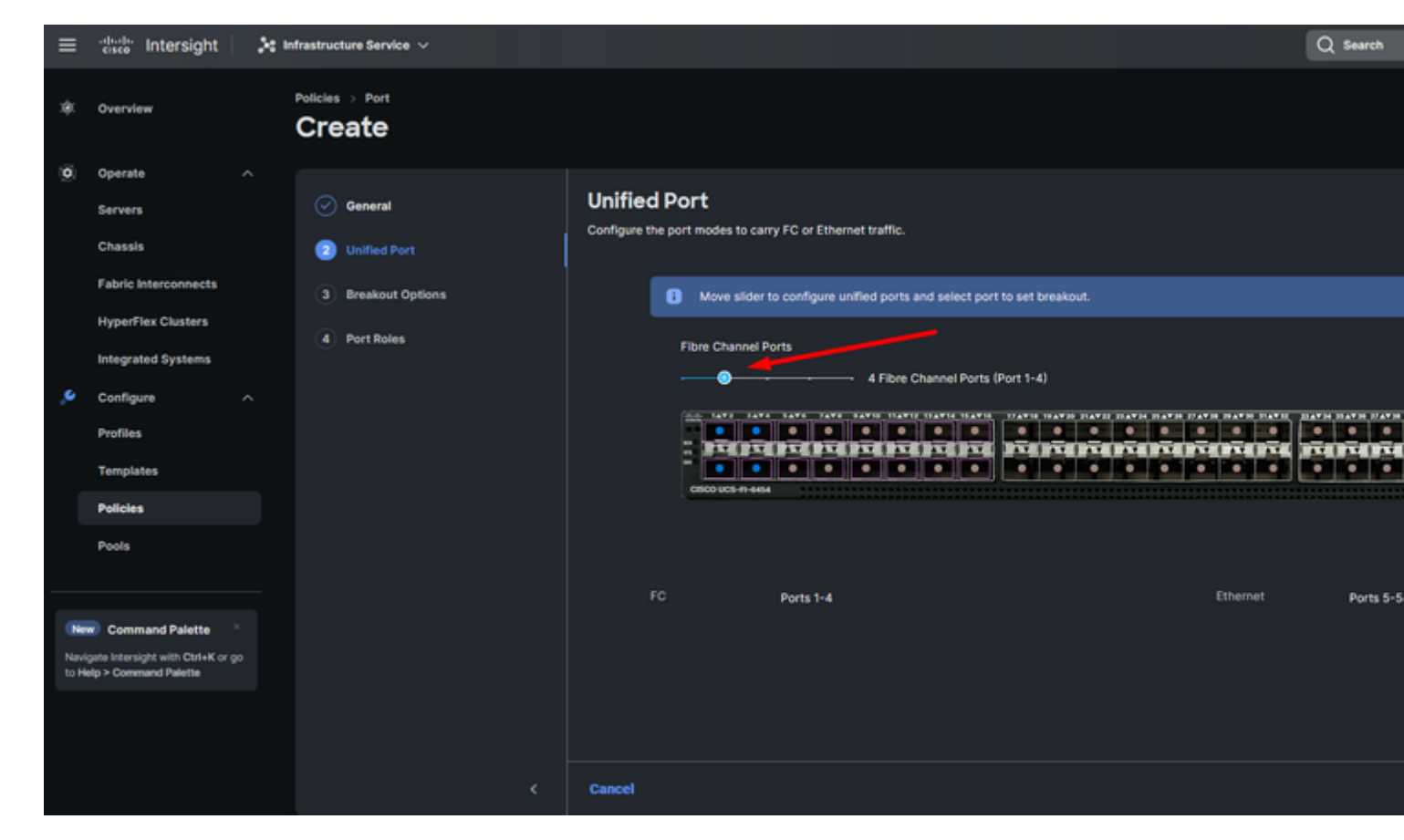

*Unified port*

For this sample configuration, Breakout ports are not required. If needed, on **Breakout Options** set the number of ports and modify the speed as desired.

**Step 9.** On port roles, complete the next actions to configure server ports:

• Select ports and click on **Configure**. It takes you to a new window where you display a menu to select the desired type of role for the selected ports have.

For this sample configuration, port 33 is used as a server port.

**Tip**: This configuration example only shows the Ethernet Uplink configuration and FC Uplinks configuration. Other port roles can be configured in this step as well.

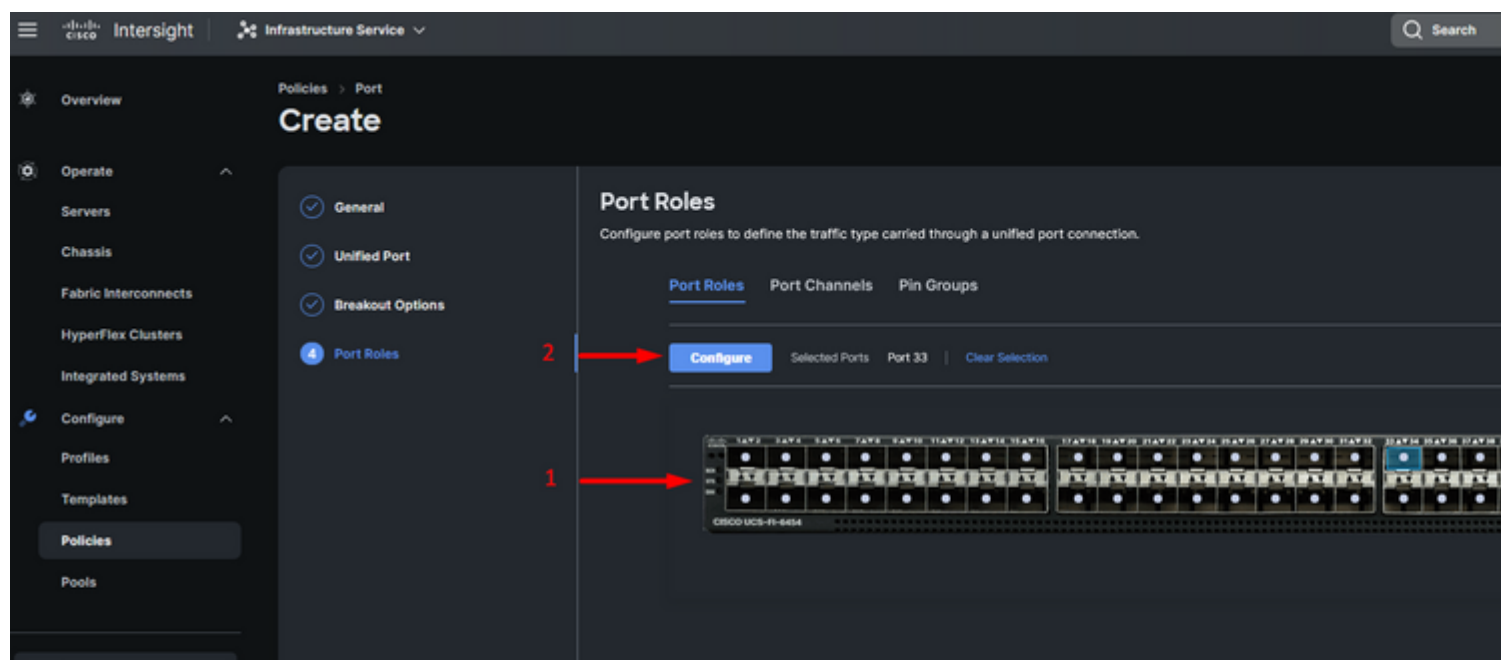

For this sample configuration, it is set as Port. Use Port Channel if your environment requires it.

• Select the desired ethernet uplink for this Pin Group.

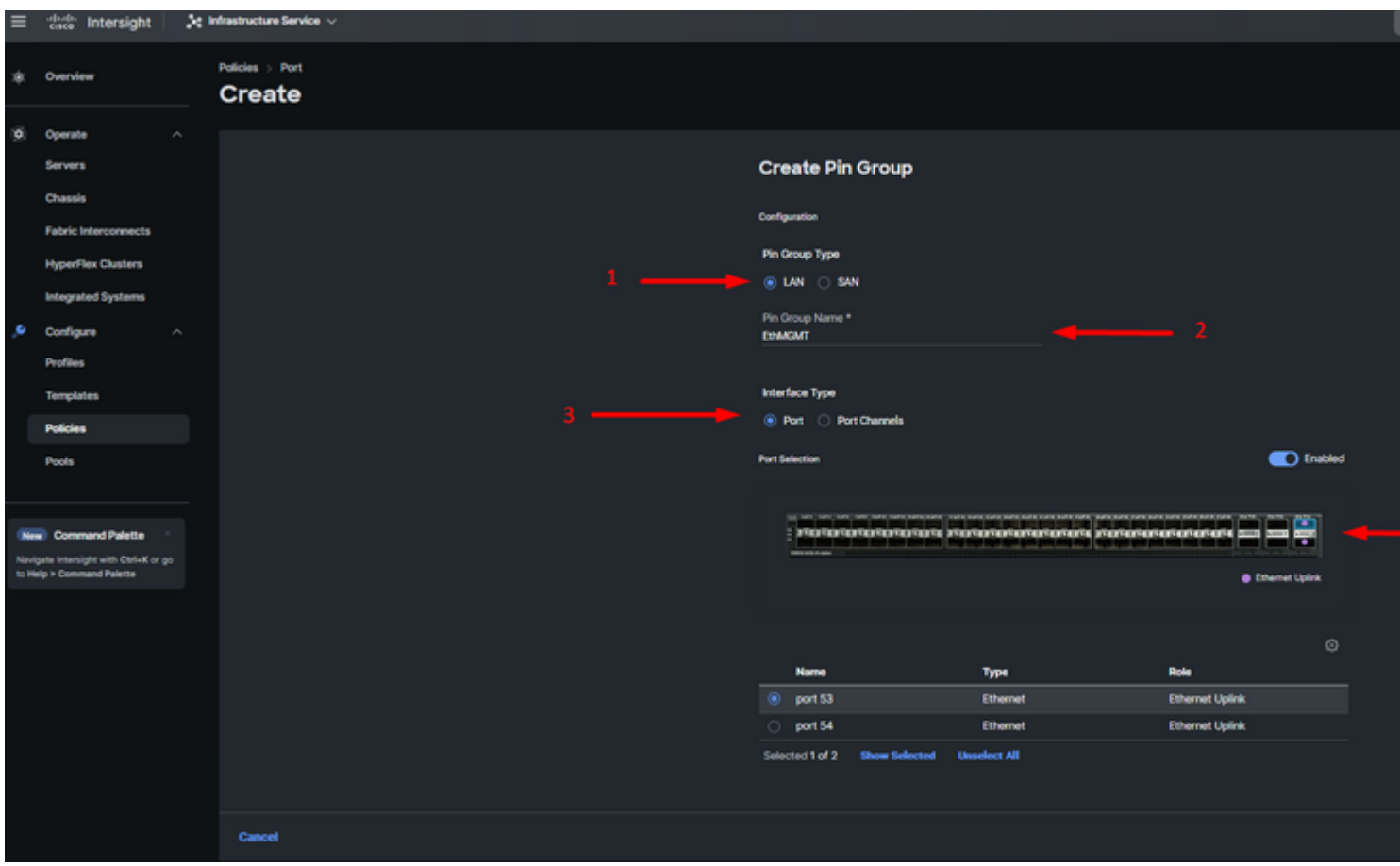

*Pin Group for Management*

- Repeat the procedure for the uplink. For this sample configuration, the second uplink is named **EthPROD.**
- Click **Save**.

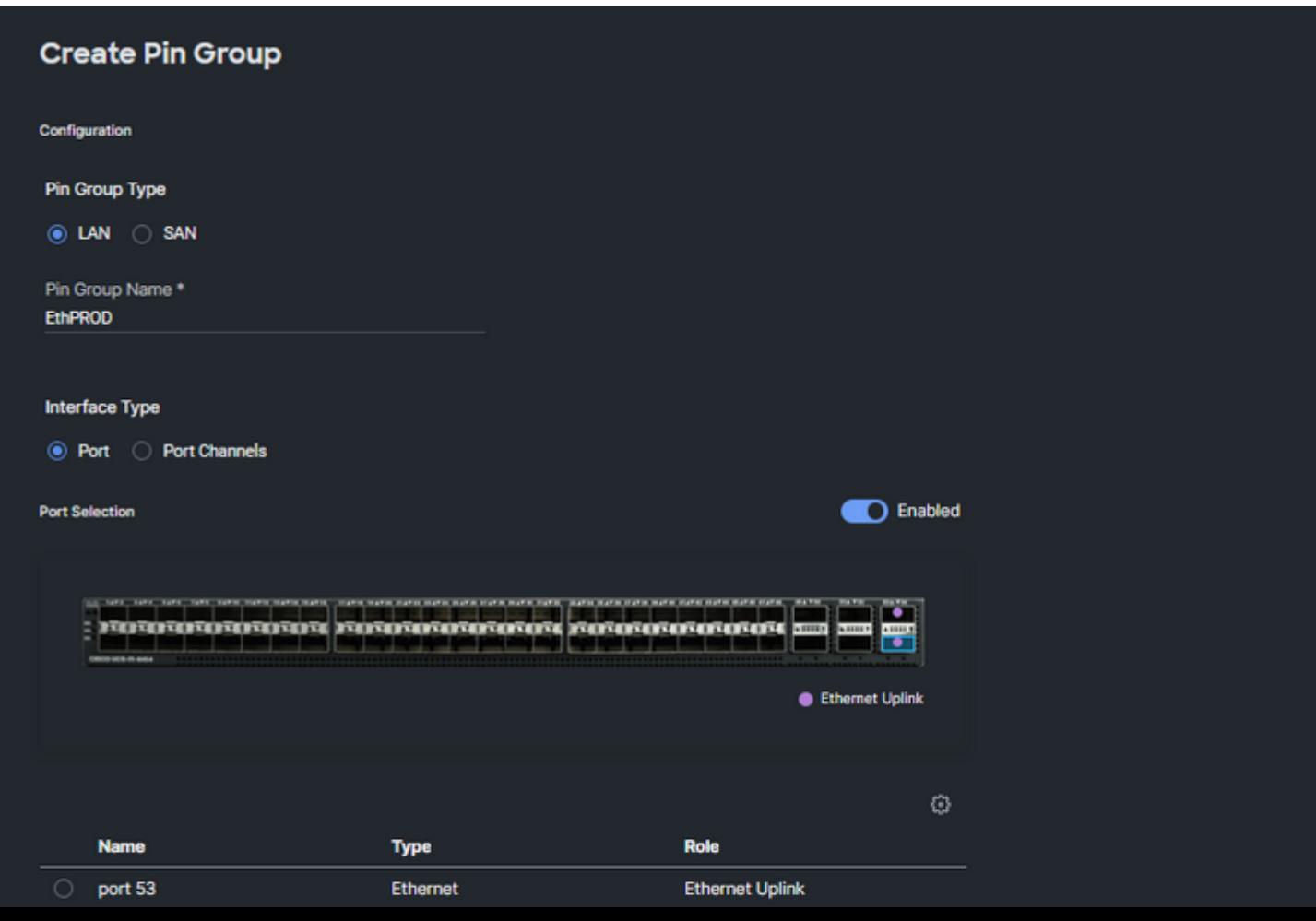

#### <span id="page-9-0"></span>**Configuration of Fibre Channel ports**

**Step 1.** Complete the next actions to configure Fibre Channel ports.

• Navigate to the **Port Roles** tab. Select the desired FC ports to use, and right-click **Configure**.

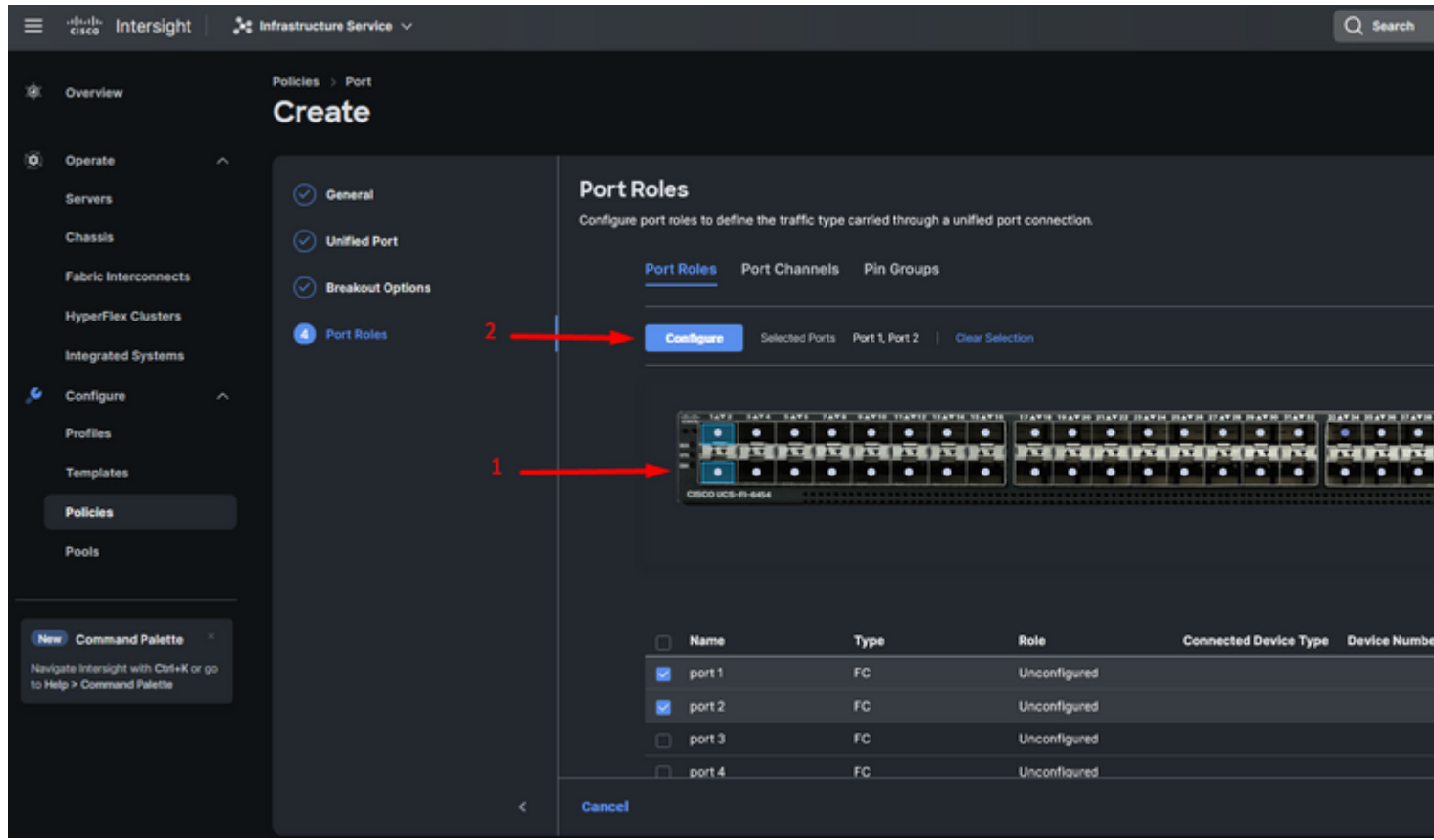

- Select a role for this FC port, set the speed, and type the **VSANID** that is associated with these ports.
- Click on **Save**.

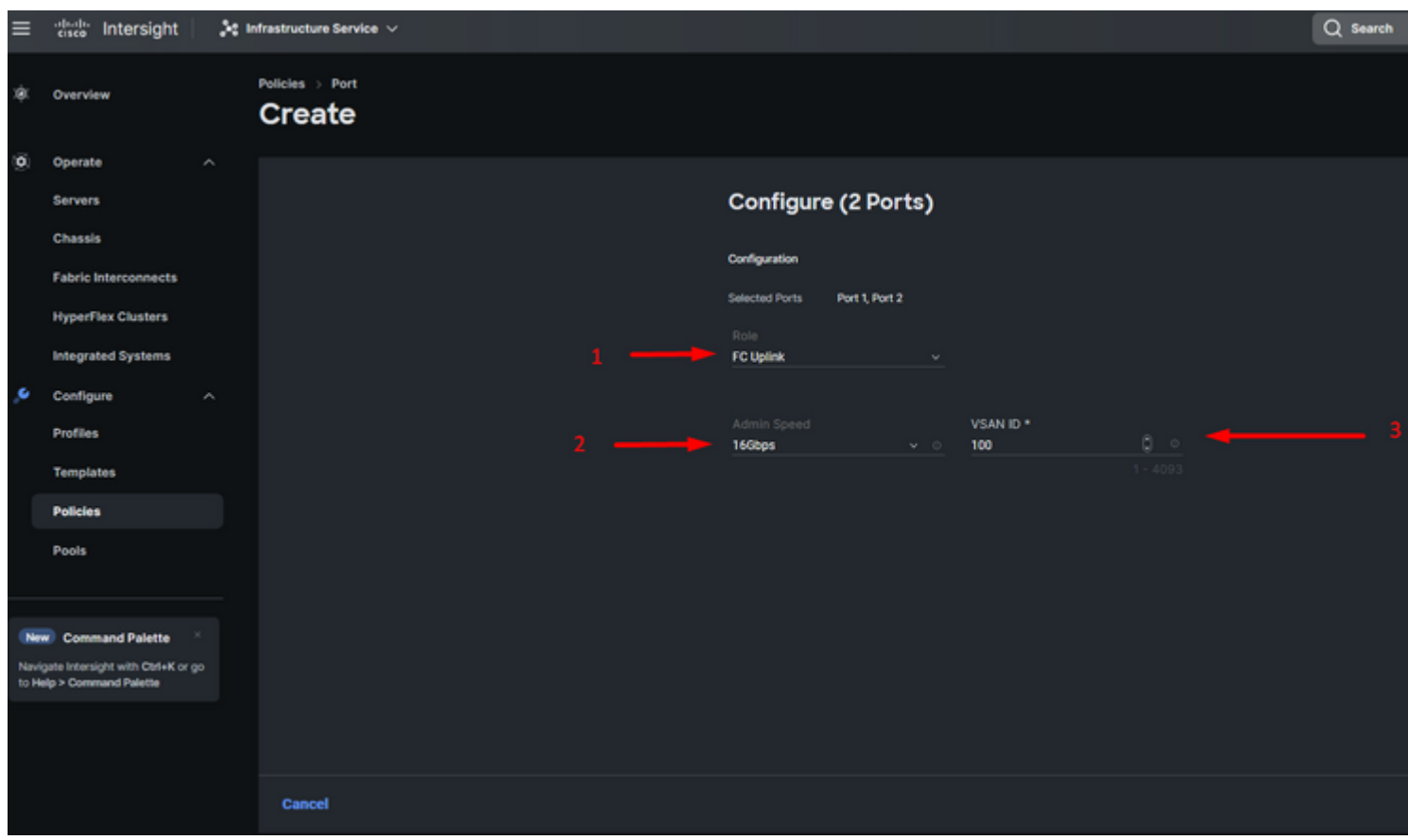

*Fiber channel uplink configuration*

**Step 2**. Create Pin Group for FC uplinks. The procedure is similar to the configuration of Ethernet ports.

- Select SAN as Pin Group Type. Name the Pin Group with a reference for its use. OldStorage exemplifies what it is used for.
- Interface Type depends on the needs of the environment.
- Select the desired FC uplink for this Pin Group.

<span id="page-10-0"></span>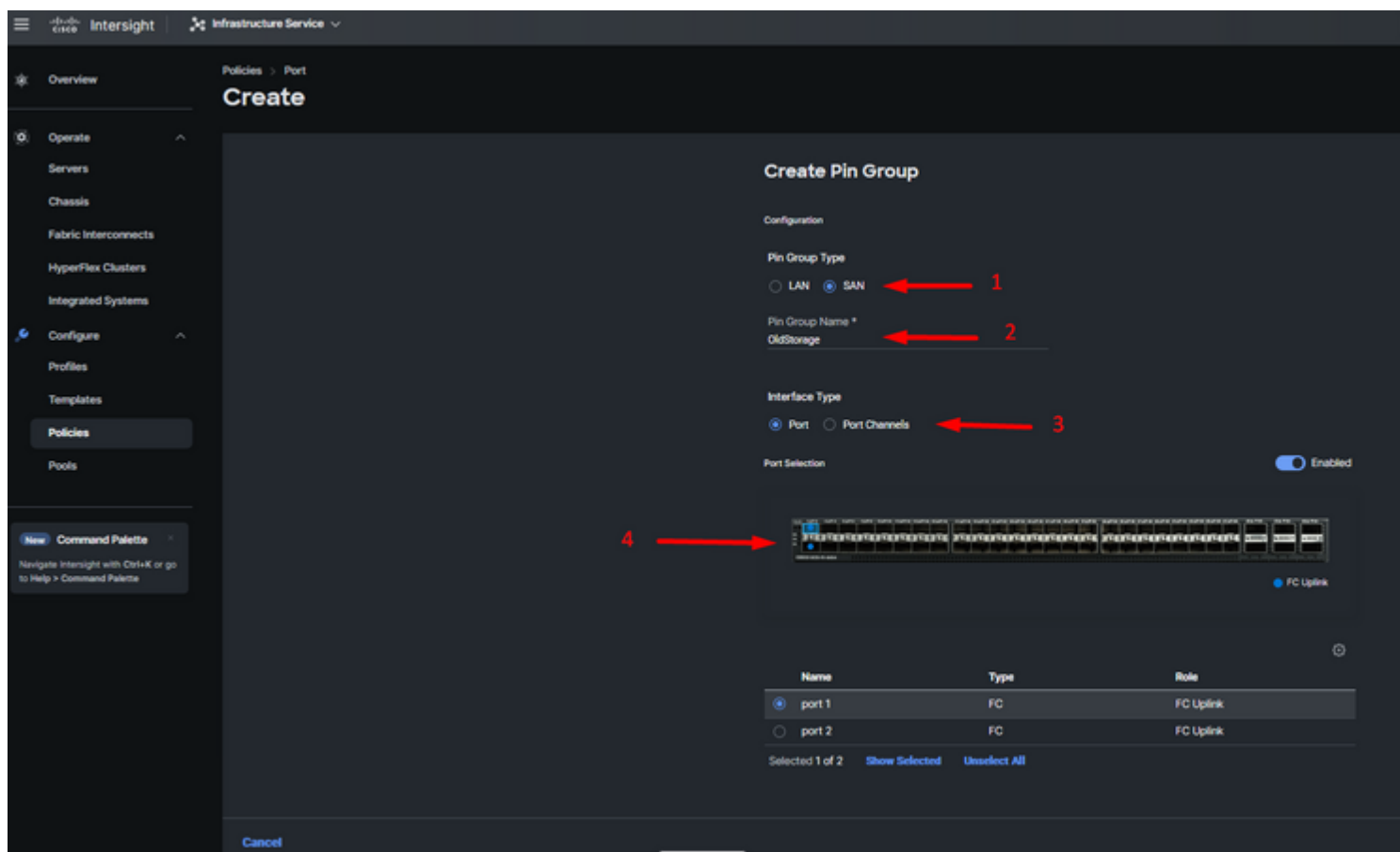

. Select Organization, name your policy, and choose the target platform for which the server profile is applicable. Click **Next.**

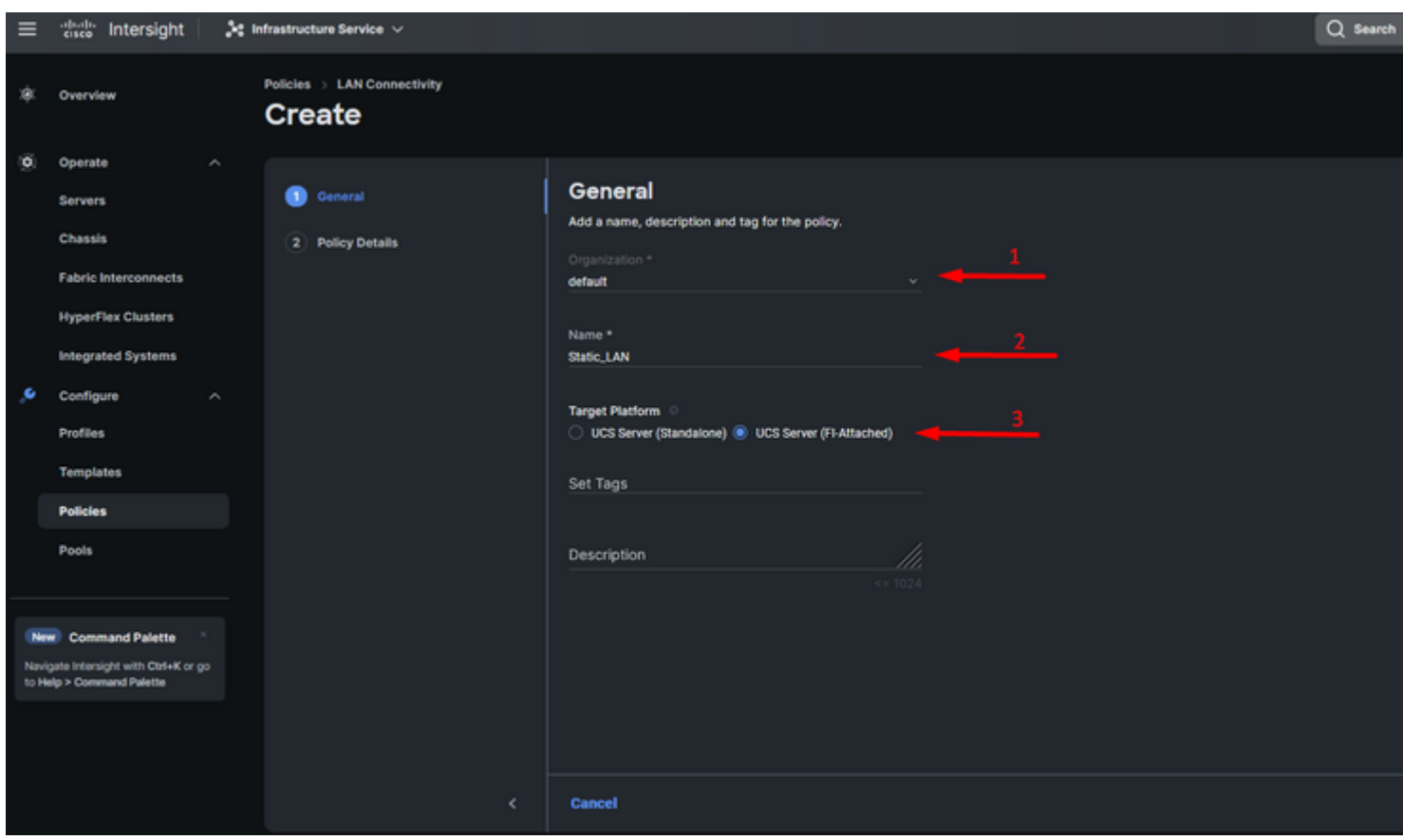

*General information for LAN policy*

**Step 3**. Navigate to **vNIC Configuration** and click on **Add vNIC** button.

**Step 4.** Name your vNIC and select the Pin Group name associated with this vNIC for static pinning.

**Step 5**. Select or create a **Pool Policy** for Mac addresses about to utilize. You can choose the Static option if you need a specific one.

**Step 6**. Select carefully the switch ID this vNIC is going to belong to.

For this sample configuration, **MGMT\_A** belongs to the **EthMGMT** pin group and it points to Fabric Interconnect A.

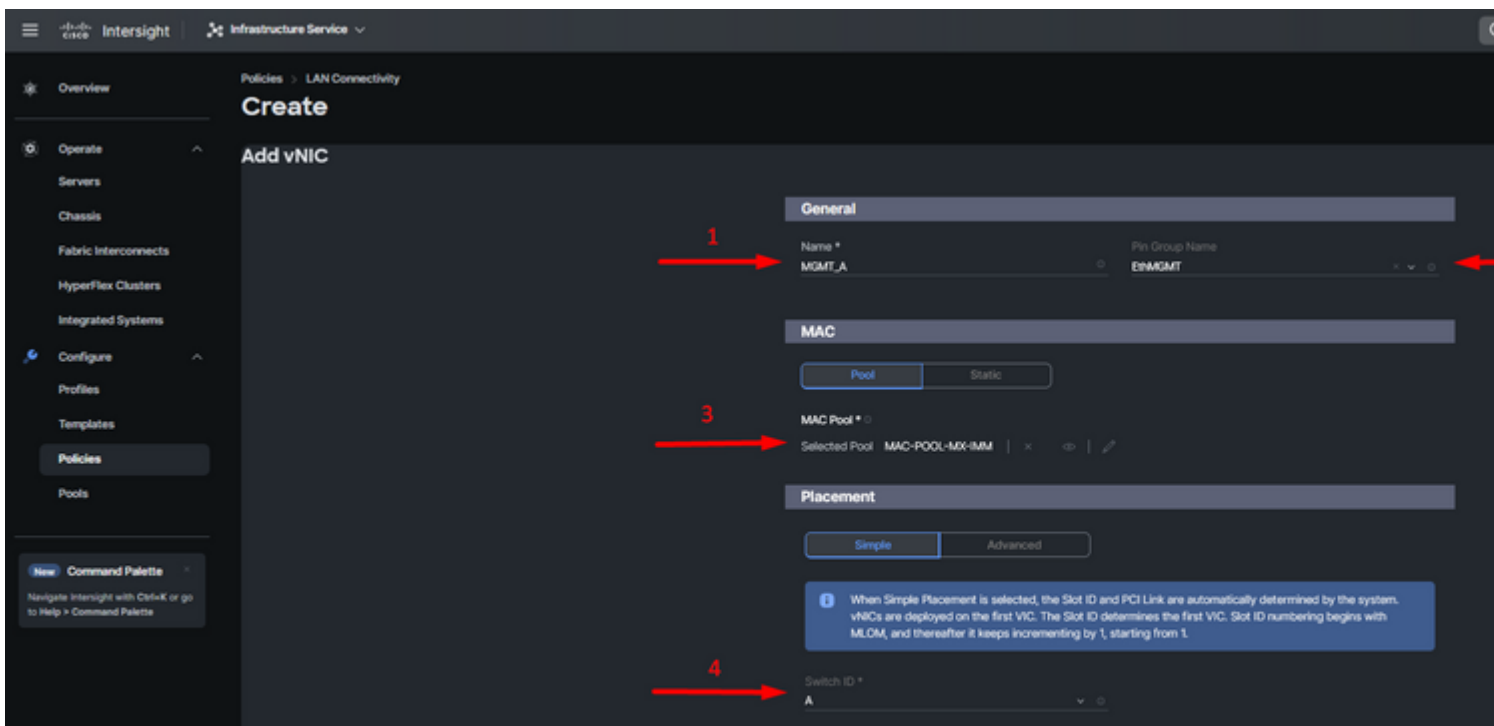

and select a policy for each marked (\*) policy. Four of them need one policy selected to be able to Add your vNIC.

**Step 8**. Click **Add** once completed.

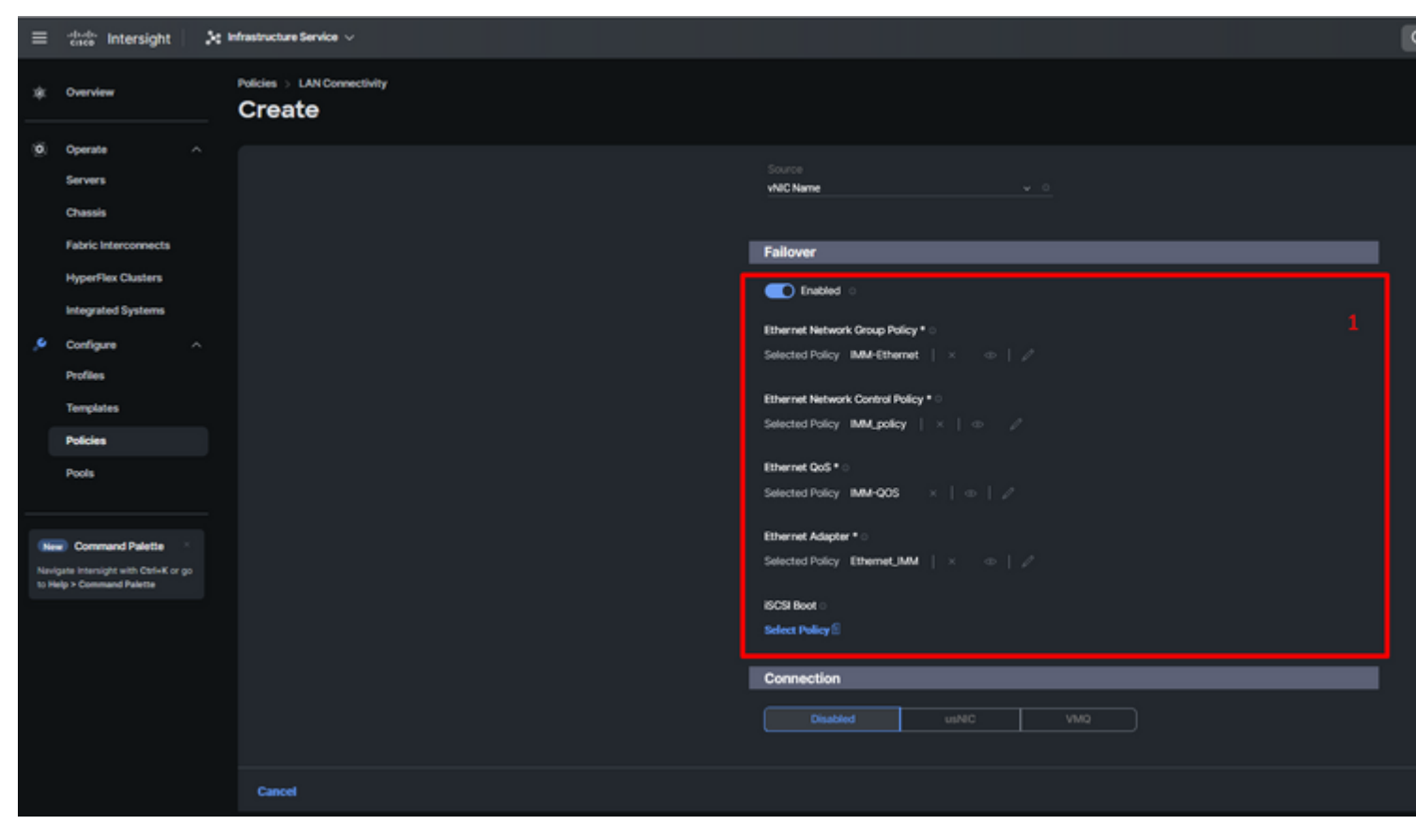

*Fialover and policies for vNIC configuration*

**Step 9**. Repeat the procedure since step 3 for the other vNICs. Then Verify all are properly configured.

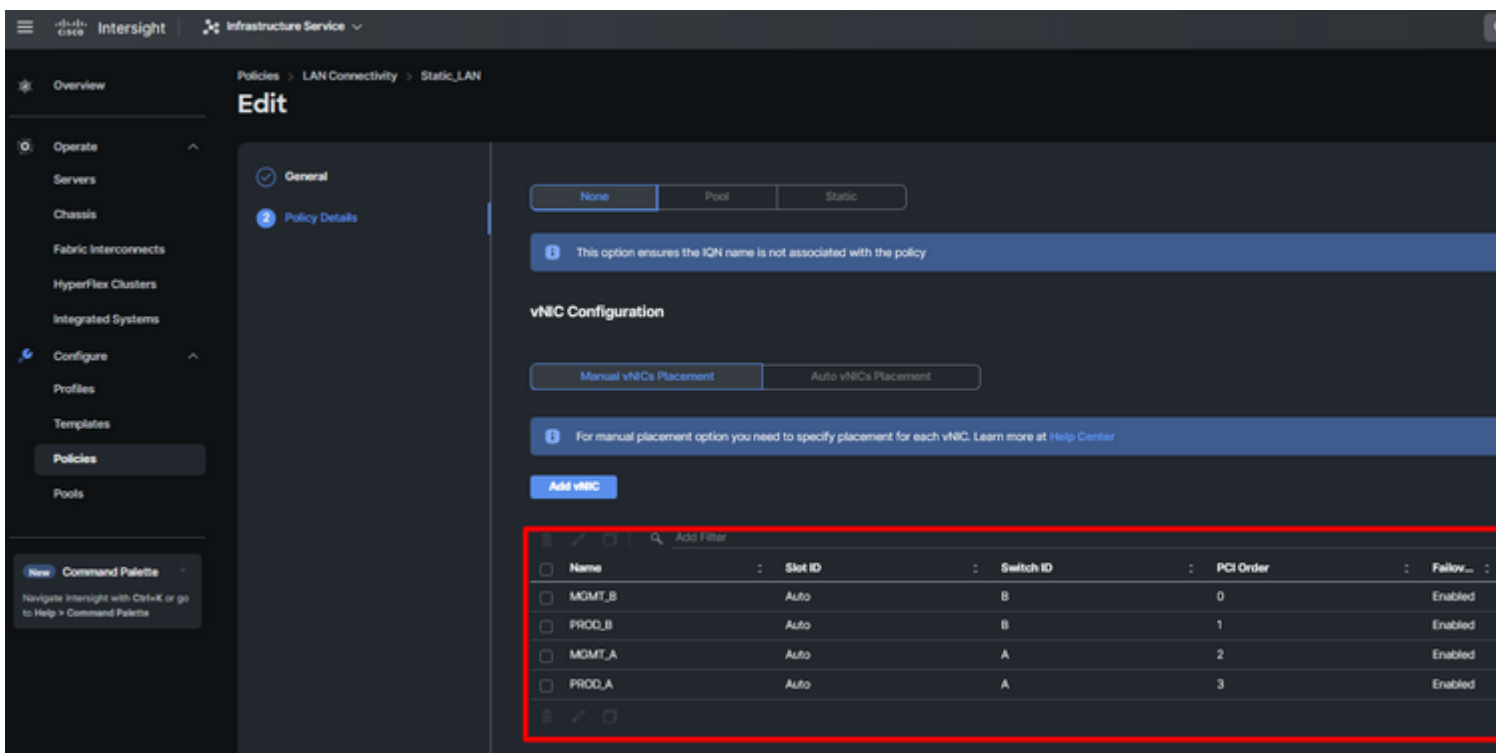

**Step 10**. Click on **Create.** 

<span id="page-14-0"></span>*LAN policy Verification*

#### **Create SAN Connectivity Policy for UCS Server.**

**Step 1**. Navigate to **Create Policy** and click on the button. On Platform Type, click on the **UCS Server** option to filter policies and to find the **SAN Connectivity** policy easier. Select it and click on **Start**.

. Select Organization, name your policy, and choose the target platform for which the server profile is applicable. Click **Next.**

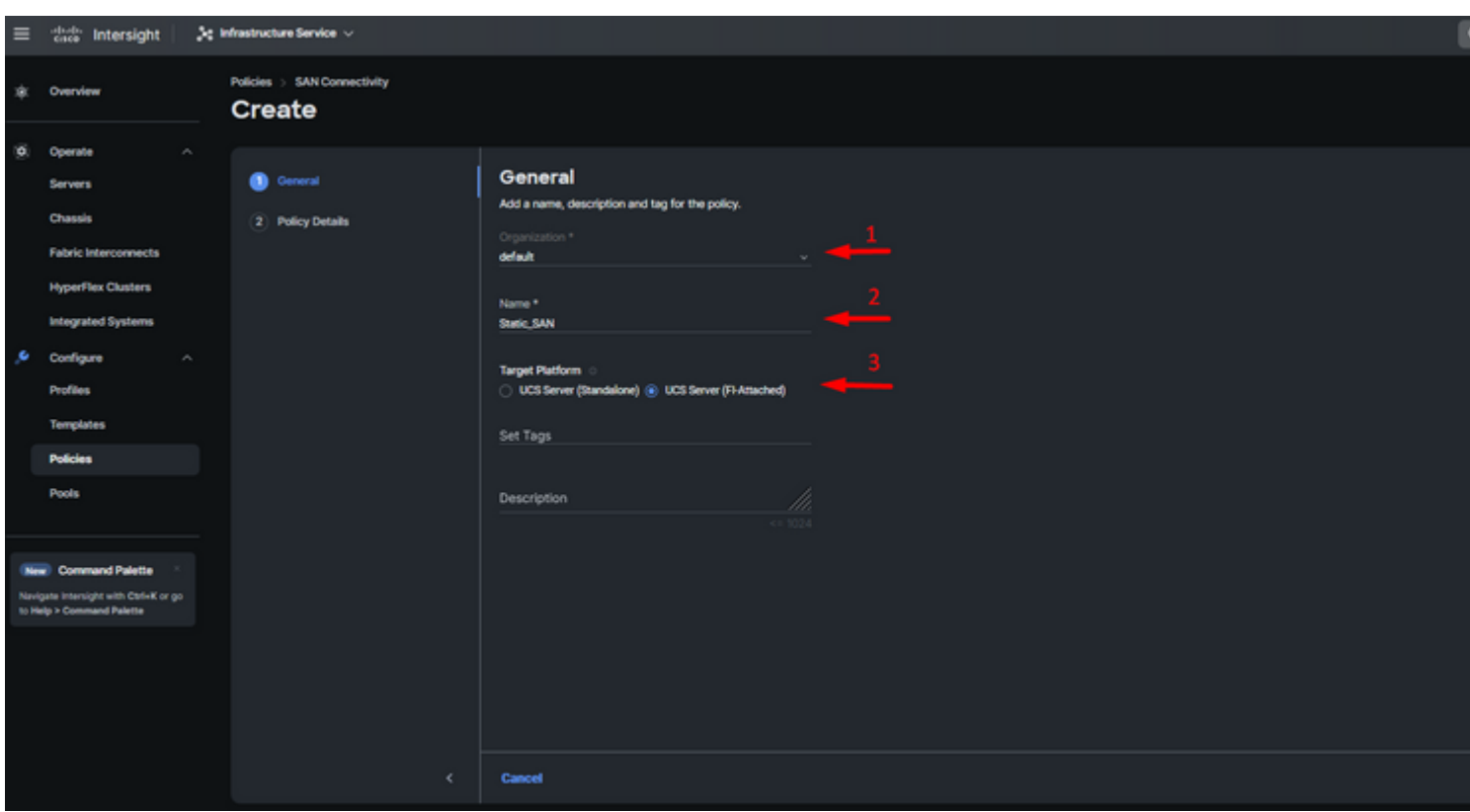

*General Information SAN policy*

**Step 3**. Select Manual vHBAs Placement.

**Step 4**. Navigate to **WWNN** and select or create WWNN Pool.

**Step 5**. Click on **Add vHBA** button.

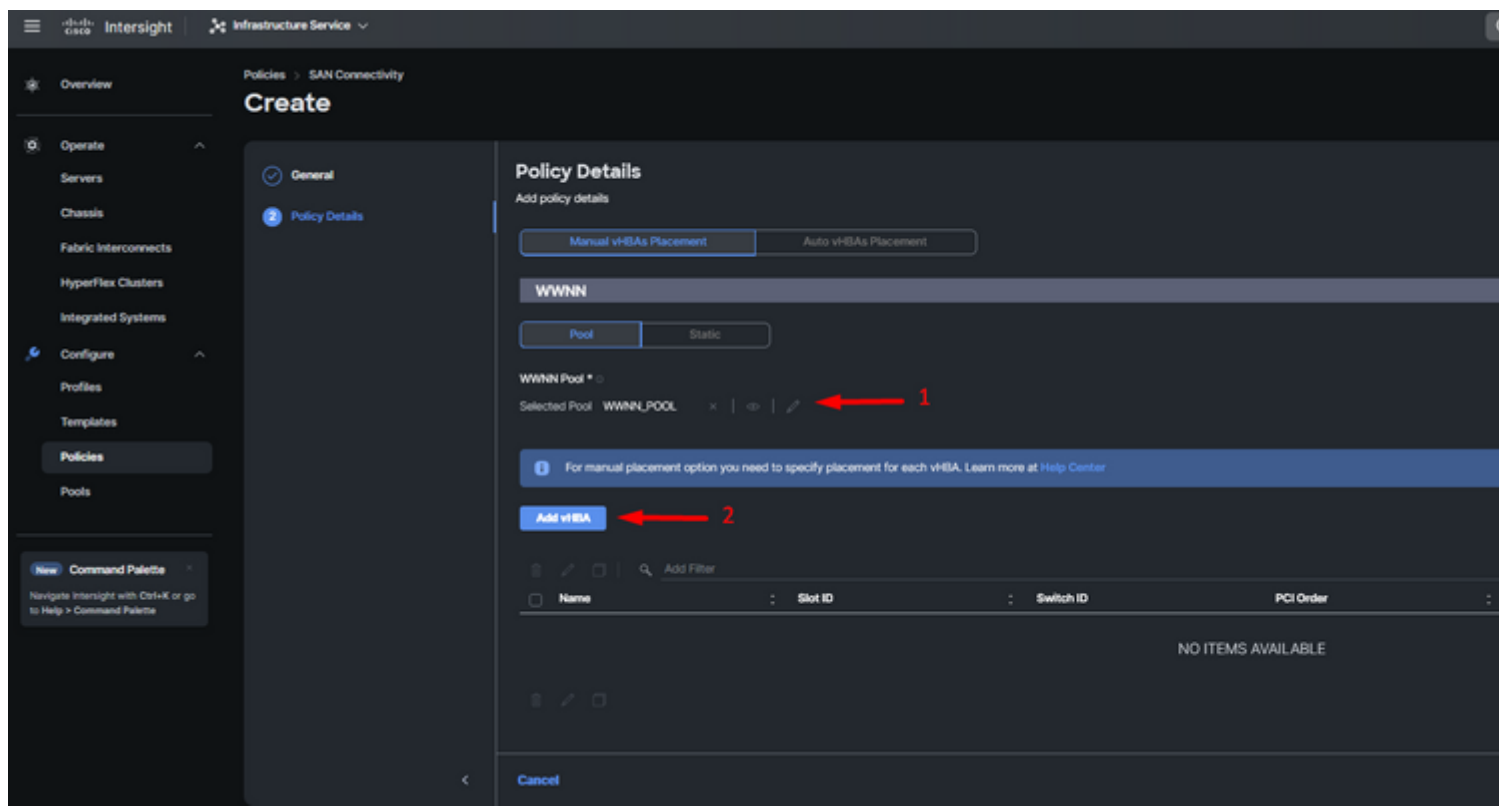

*SAN policy*

#### **Step 6.**

Name your vHBA and select the Pin Group name associated with this vHBA for static pinning. Choose **fc-initiator** as vHBA Type.

. Select a policy for each marked (\*) policy. Three of them need one policy selected to be able to Add your vHBA.

**Step 10**. Click **Add** once completed.

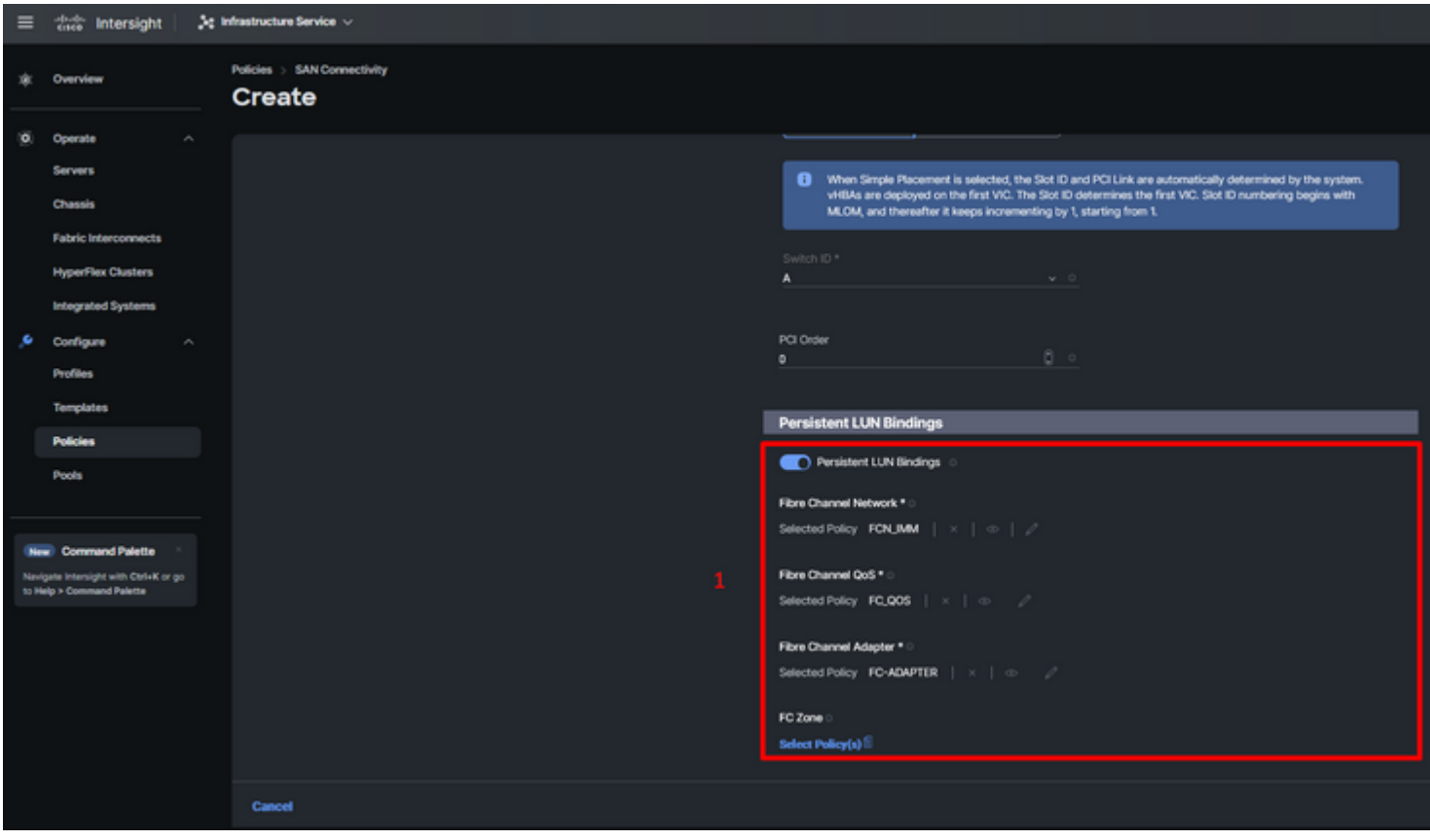

*vHBA configuration policy*

**Step 11**. Repeat the procedure from step 3 for the other vNICs. Then Verify all are properly configured.

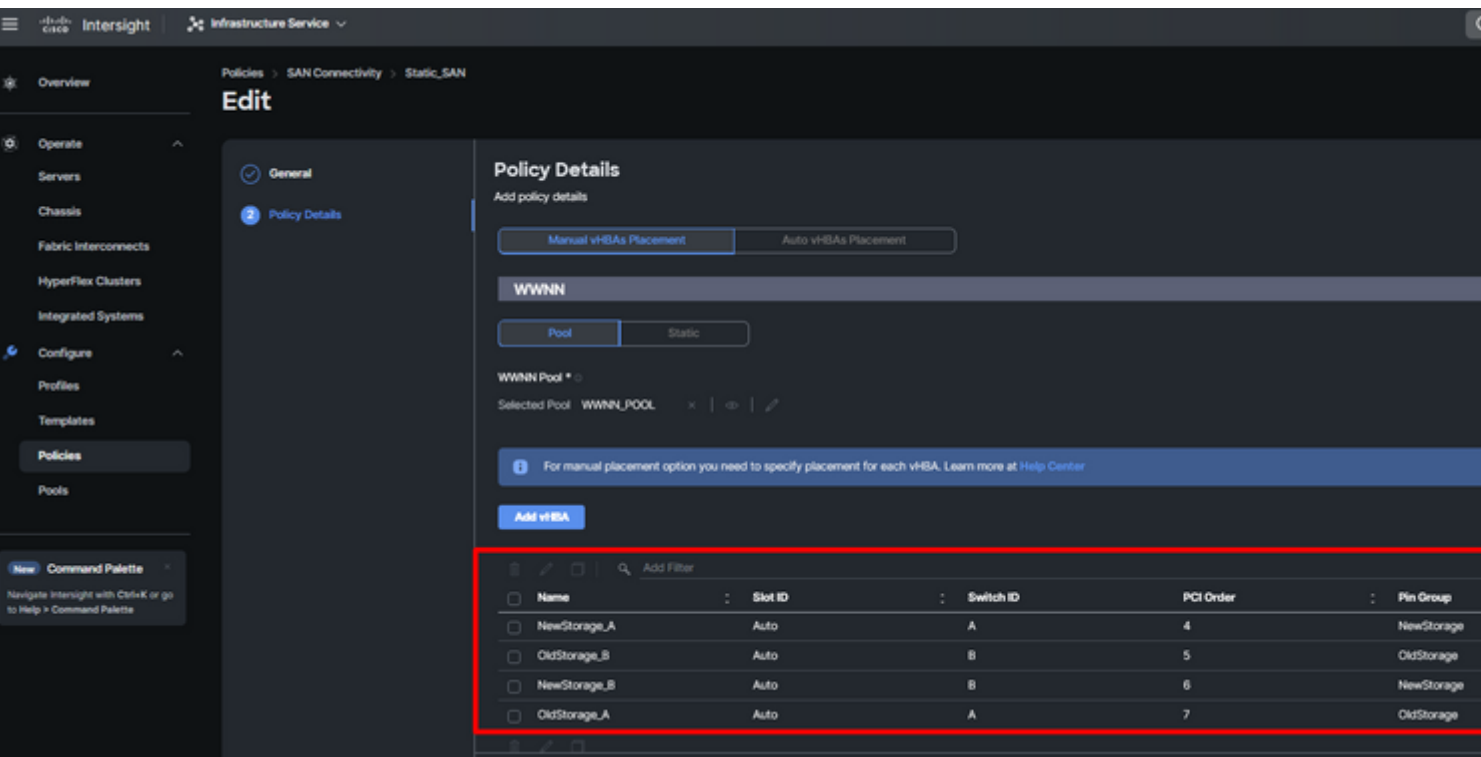

**Step 12**. Click **Create.** 

*Verification SAN policy*

**Caution**

: Verify numbers on the PCI Order are not repeated. The adapter cannot have the same PCI order for vNICs or vHBAs.

# <span id="page-19-0"></span>**Verify**

Associate the Port policy to your UCS Domain and then LAN & SAN policies to your Service Profile.

To verify the configuration with the command **show pinning server-interfaces** from the command line if your Fabric Interconnect.

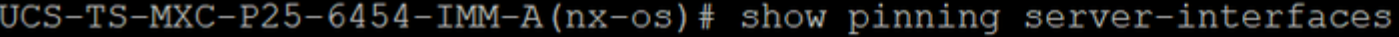

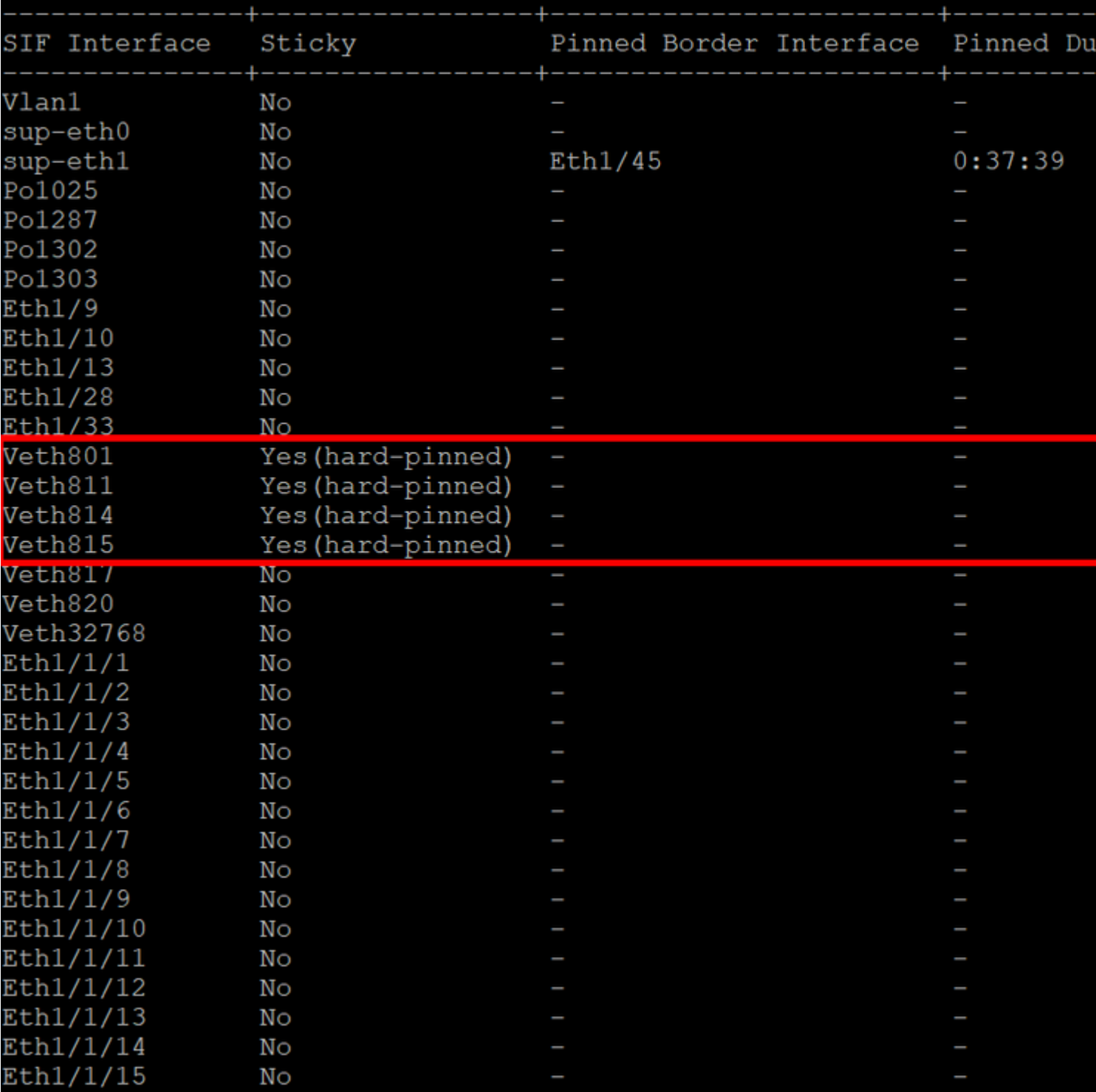

*Hard pinning*

There is no command that explicitly shows hard pinning is enabled as Ethernet does.

However, you can type **show npv traffic-map** command to verify the uplink configured o your policy.

This command works when the Fabric Interconnect is in End Host Mode. Otherwise, the command is not available.

<span id="page-20-0"></span>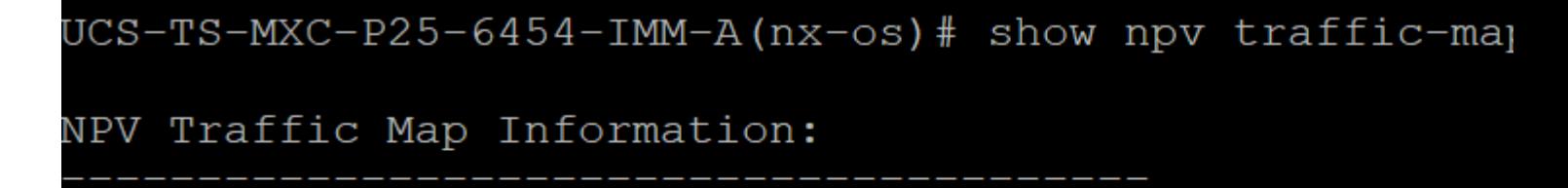